## Tisztelt Szülők!

A 2015. évi CCXXII. törvény az elektronikus ügyintézés és a bizalmi szolgáltatások általános szabályairól értelmében az állampolgároknak biztosítani kell az elektronikus ügyintézés lehetőségét. Ezért a KRÉTA gondviselői felületén egy új menüpont jelent meg: e-ügyintézés. A rendszer jelenleg kísérleti jelleggel kerül bevezetésre, működést illetően tapasztalatokkal nem rendelkezünk, ezért az esetleges kellemetlenségekért elnézésüket kérjük.

Az új rendszerben az alábbi feladatokat lehet intézni:

- tanulói mulasztás igazolására szolgáló gondviselői igazolás
- osztály vagy tanórai csoport változtatási kérelem
- külföldön töltött ideiglenes tanulmányi időszak bejelentése
- magántanulói jogviszony iránti kérvény bejelentése
- vendégtanulói jogviszony bejelentése
- kiiratkozás
- igazgatói engedély diák mulasztásának igazolására gondviselői kérelem benyújtása
- tanulói felmentésre, mentességre szolgáló gondviselői kérelem benyújtása
- bizonyítványmásodlat igénylése
- személyes adatokban bekövetkezett változás bejelentése

A program használatával kapcsolatban az alábbiakban nyújtunk Önöknek bővebb tájékoztatást.

## **1. lépés: Az elektronikus ügy elindítása a KRÉTA napló felületéről:**

**Lépjen be a KRÉTA napló felületére a <https://klik032551001.e-kreta.hu/Adminisztracio/Login> címen.** (Fontos, hogy a gondviselői felhasználói névvel és jelszóval lépjen be. Ha gondja van a belépéssel, vegye fel a kapcsolatot a admin@vmg-erd.hu e-mail címen keresztül velünk.

## **Belépés után a menüben látja az e-Ügyintézés menüpontot:**

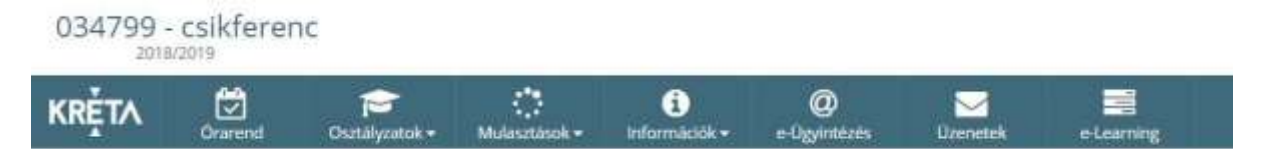

Ezt kiválasztva a felület átírányításra kerül az **e-ügyintézés felületére és a bejelentkeztetés is automatikusan megtörténik**. Ez a felület így néz ki:

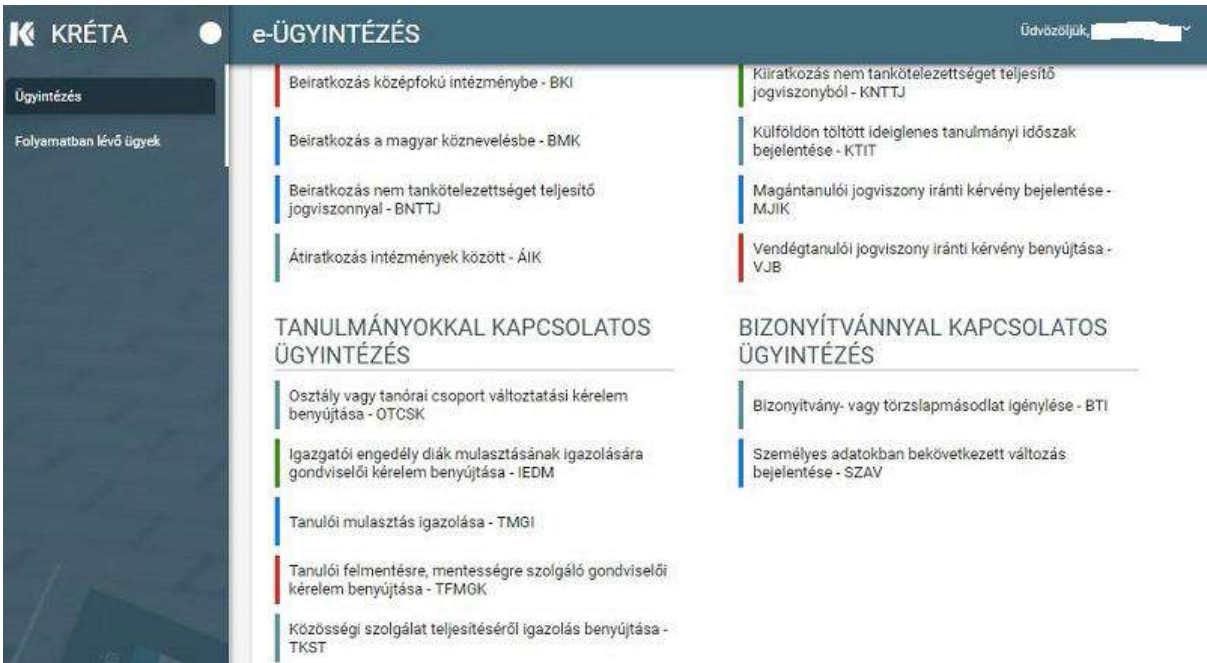

Megjegyzés: Erre a felületre be lehet jelentkezni a Kréta felületétől függetlenül is a https://eugyintezes.e-kreta.hu címen a KRÉTÁ-ban használt gondviselői felhasználói névvel és jelszóval.

# **2. lépés: Az ügy elindítása az e-ügyintézés felületén:**

Az iskolánkban indítható leggyakoribb ügyek a **Tanulmányokkal kapcsolatos ügyintézés**  részben találhatók, ott kell a megfelelőt kiválasztani. A kiválasztás után mindegyiknél egy űrlap jelenik meg a következő tartalmakkal:

# *ÜGY NEVE: Tanulói mulasztás igazolása*

Ez az ügy akkor indítandó, ha 1. az orvos által kiadott igazolást szeretné eljuttatni az iskolába elektronikusan vagy 2. a szülői igazolása terhére (egy tanévben legfeljebb kilenc alkalommal, összesen 42 órát nem meghaladó mértékben) szeretne a gondviselő benyújtani igazolást vagy 3. hivatalos távollétet szeretne bejelenteni (pl.: rendőrségi, bírósági igazolás) vagy 4. pályaválasztási célú igazolást szeretne benyújtani (csak 10-12. évfolyamon évente maximum 2 alkalommal) 5. iskolai házirendben rögzített egyéb igazolást szeretne benyújtani (minden, ami a többibe nem tartozik bele) 6. szolgáltatói igazolást szeretne benyújtani (pl.: busz késése miatt)

7. kikérő birtokában szeretné a mulasztást igazolni (a mulasztás kezdete előtt minimum egy héttel benyújtandó)

A tanuló adatain túl - melyek automatikusan megjelennek - **kötelező megadni a mulasztás**  kezdetét és végét, valamint ki kell választani, hogy milyen típusú **igazolás** benyújtását indítja. Ha az 1-es, 3-as, 4-es, 5-ös vagy 6-os ponthoz tartozó igazolást választja ki, akkor csatolni kell a megfelelő igazolást digitalizálva is (legegyszerűbb lefényképezni).

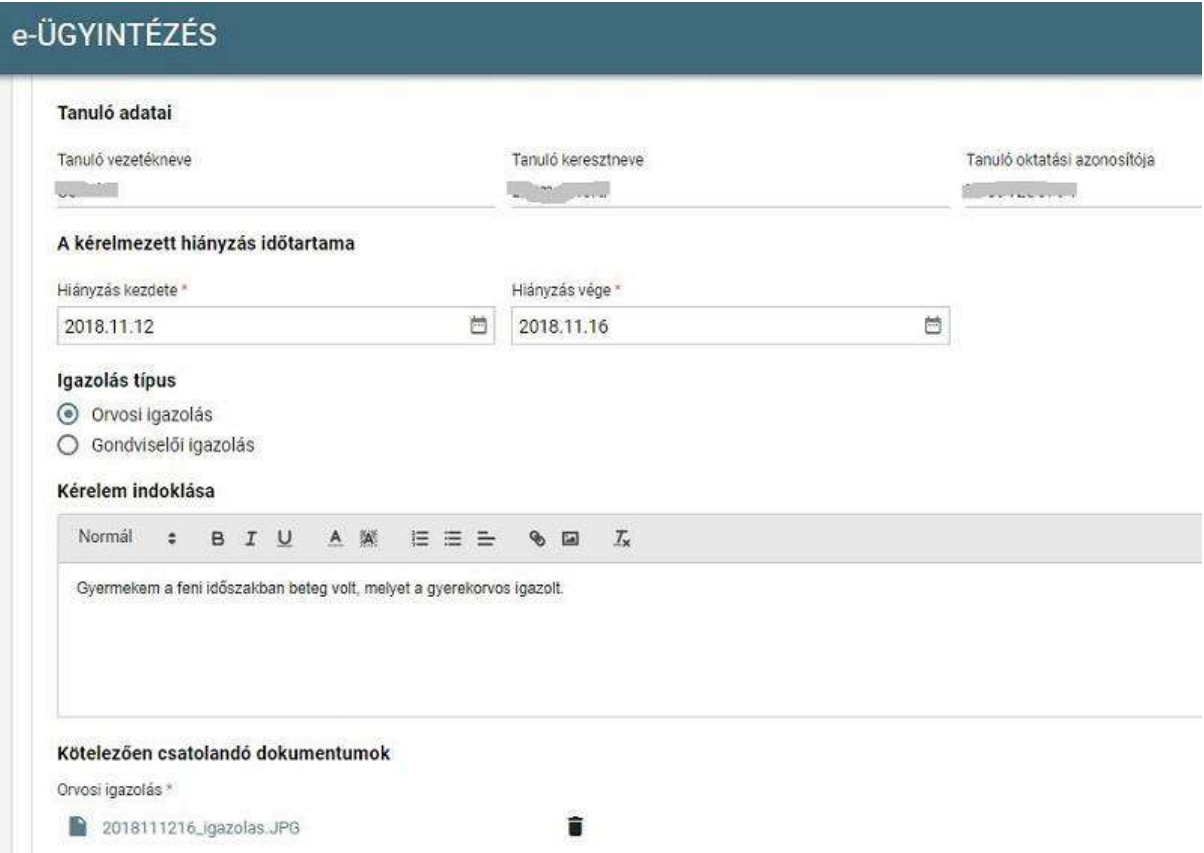

A kérelem a beküldés előtt az *Előnézet* gomb mögött megtekinthető (egy PDF dokumentum jön létre), s ha mindent rendben talál, akkor a **Beküldés** gombbal a kérelem beküldhető.

**A kérelmet NEM kell nyomtatva is eljuttatni a gimnáziumba!**  Az elbírálásról **ezen a felületen kap visszajelzést**, aminek megjelenéséről e-mailben is értesíti Önt a rendszer.

# *ÜGY NEVE: Igazgatói engedély diák mulasztásának igazolására gondviselői kérelem benyújtása*

Ez az ügy akkor indítandó, ha a szülői három napnál hosszabb időszakra szeretné kikérni a gyermekét az iskolából.

A tanuló adatain túl - melyek automatikusan megjelennek - kötelező megadni a távollét kezdetét és végét. Fontos, hogy ilyen típusú kérelem csak előre adható be, azaz az adott napnál korábbi kezdetű kérelem nem indítható. A kikérő a mulasztás kezdete előtt minimum egy héttel benyújtandó.

# e-ÜGYINTÉZÉS

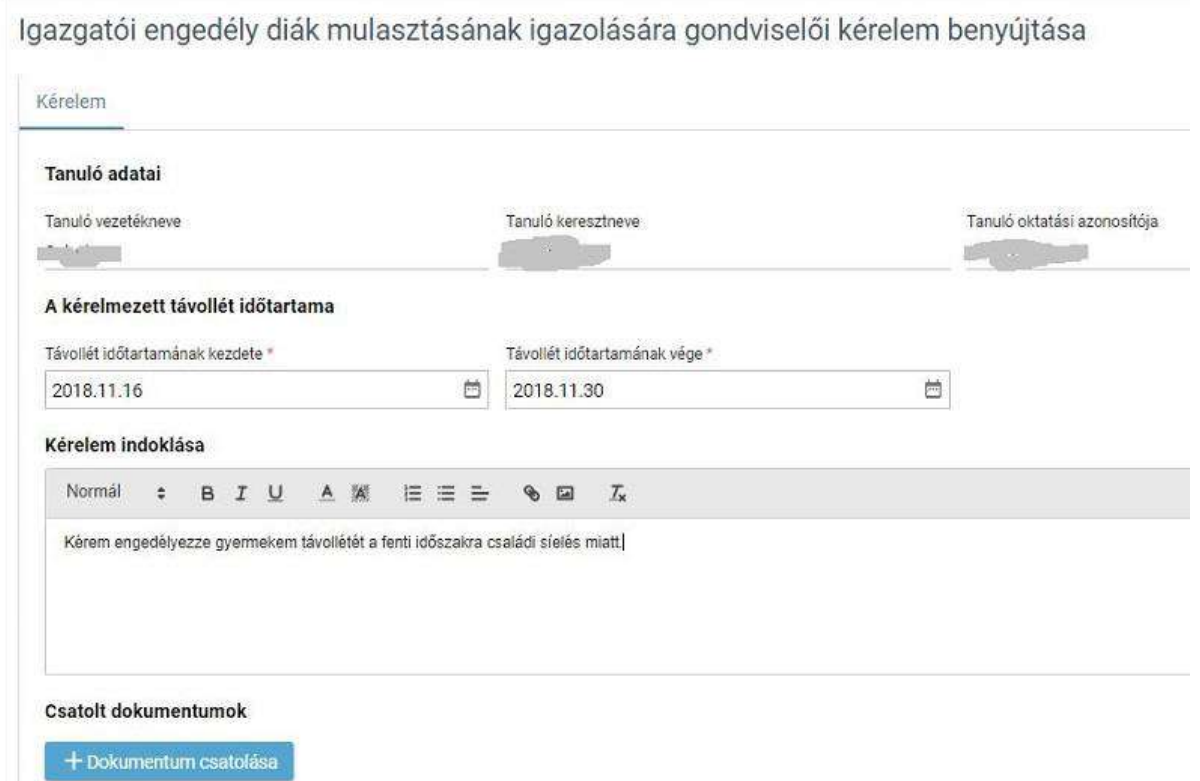

kérelem a beküldés előtt az Előnézet gomb mögött megtekinthető (egy PDF dokumentum jön létre), s ha mindent rendben talál, akkor a Beküldés gombbal a kérelem beküldhető. A kérelmet NEM kell nyomtatva is eljuttatni a gimnáziumba! Az elbírálásról ezen a felületen kap visszajelzést, aminek megjelenéséről e-mailben is értesíti Önt a rendszer. 3. lépés: A folyamatban lévő ügyek megtekintése: Az elindított ügyek listája a baloldalon lévő Folyamatban lévő ügyek menüpont alatt érhetők el:

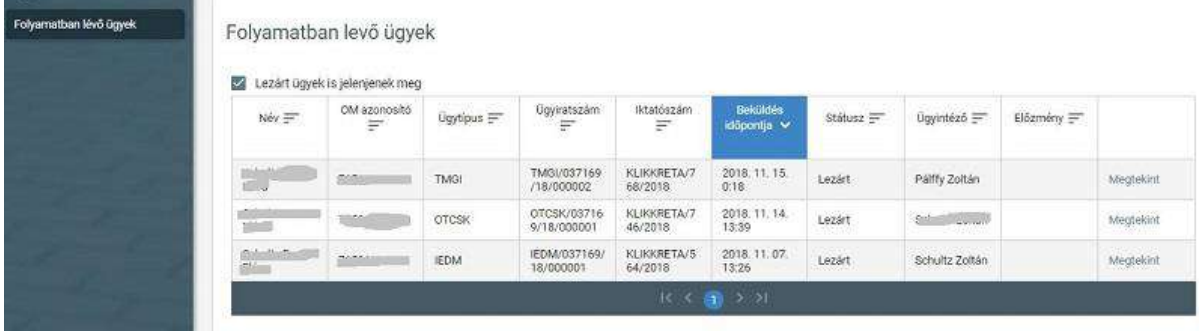

Amennyiben egy ügy *Döntés* vagy *Lezárt* státuszba került, akkor érdemes *Megtekint*eni. A megjelenő oldalon a *Határozat* fülön tudja a gondviselő megnézni az igazgatói döntést, ami a *Megtekintés* gombra pdf-ben le is tölthető.

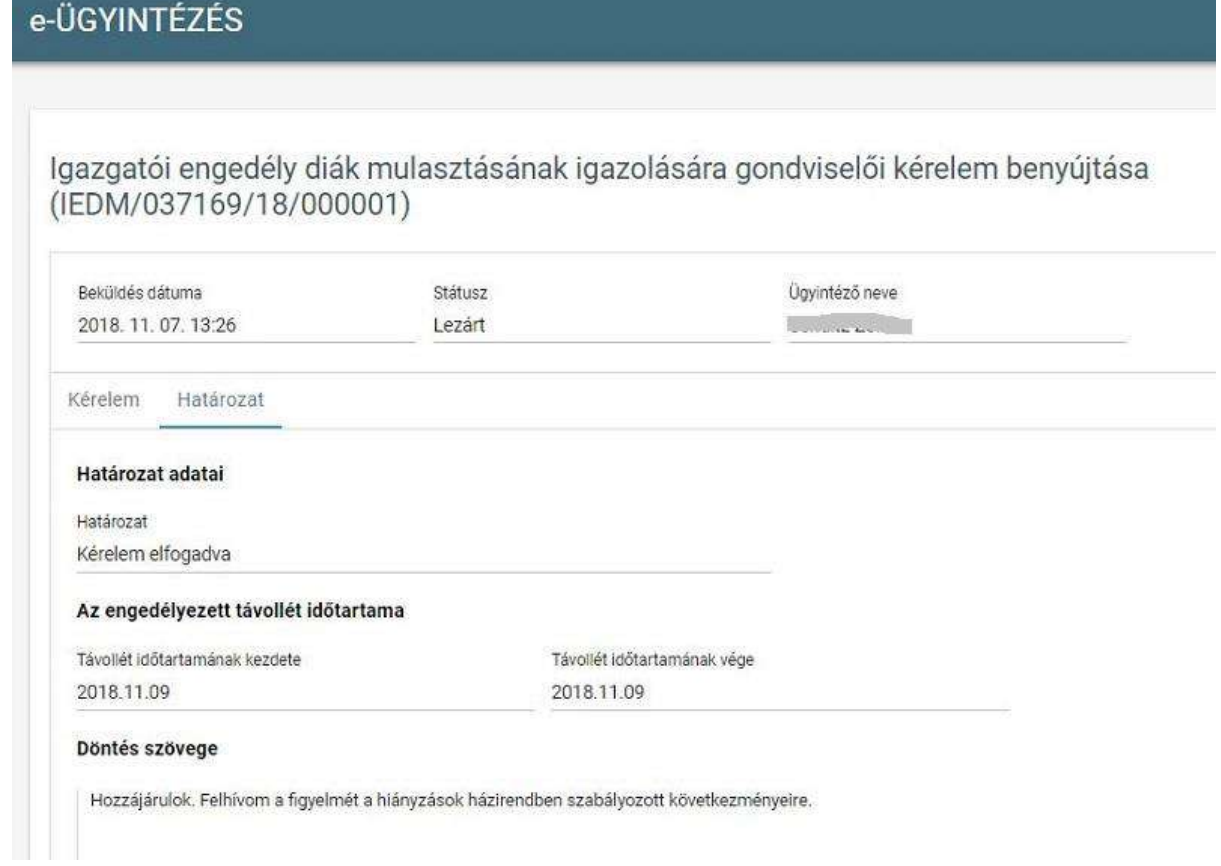

## A rendszer teljes használati útmutatója az alábbi linkek alatt található:

<https://tudasbazis.ekreta.hu/pages/viewpage.action?pageId=17760714>

A rendszer használatával kapcsolatos kérdéseikkel, kéréseikkel gyermekük osztályfőnökéhez fordulhatnak.